## *How do I do to add a new version of the Program to Gewa Progress?*

Add a new version in Progress by the following procedure:

- 1. Make a back-up copy in order to save the settings, see the section "Making a back-up" in the manual.
- 2. Remove the pocket-PC from Progress. Reset the pocket-PC. The program now restarts and enters Windows.
- 3. Install ActiveSync from the CD that was delivered with Progress. See the instructions from HP: "Getting started".
- 4. Connect the accompanying docking station to a USB port or the serial port on the PC.

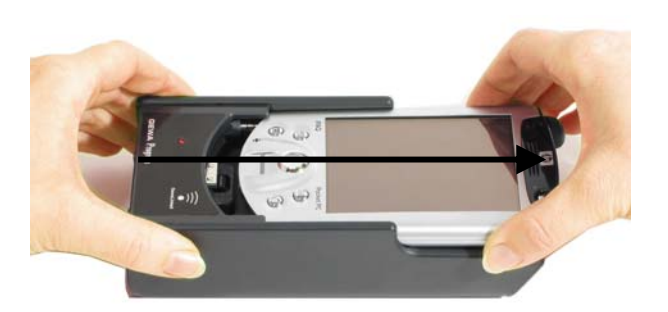

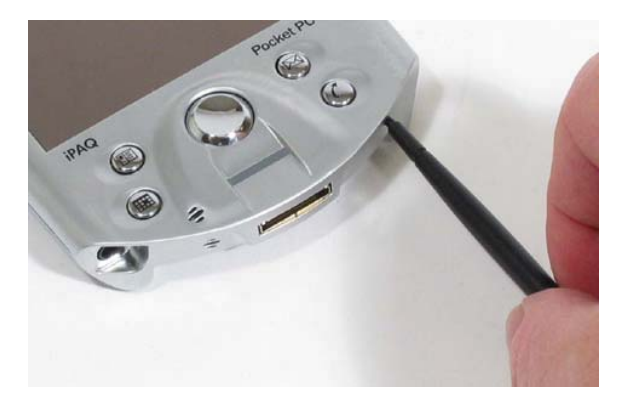

- 5. Place the pocket-PC into the docking station. An installation guide will appear called "New partnership". Select "Guest partnership" and then click on "Next".
- 6. Click on the installation file that you have received via e-mail or downloaded from Gewa's website.
- 7. Follow the instructions in the installation program. Answer "Yes" to the questions about "reinstall/upgrade" and installation on "default application install directory". Now information about the installation is transferred to the pocket-PC.
- 8. After the transfer a dialogue box is shown on the pocket-PC. Answer OK to the question "Reinstall"?. Then answer "Yes to All" to the question "replace existing file?". The installation files are now transferred to the memory card on the pocket-PC.
- 9. Remove the pocket-PC from the docking station and put it back in the Progress Module.
- 10.Remove the memory card and put it back again. The update now starts. A dialogue box is shown on the pocket-PC. Answer "OK" to the question "Reinstall"? Then answer "Yes to All" to the question "replace existing file"? Progress automatically restarts after the installation.
- 11.Confirm the update by looking at the version number on the top of the page you reach after the restart or go to "Settings/System/Version" (Progress X.X.X.).

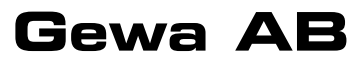

BOX 92, SE-191 22 SOLLENTUNA, SWEDEN TEL: +46 (0)8-594 694 00 • TEXTTEL: +46 (0)8-594 694 18 • FAX: +46 (0)8-594 694 19 E-MAIL: info@gewa.se • WEB: www.gewa.se

Doc.no: 050610-0900. Doc: Add a new version to Progress, GB Ver: A. Date: 2005-06-10.